# **Blanket Travel Guide**

# **Trainings and Support for Concur**

The links provided below have training guides and resources you can access if you have any questions regarding Concur or need help trouble shooting.

Concur User Support

**Concur Trainings** 

Concur Video Channel

24/7 Help Line for User Support: 866-793-4040

# **Blanket Travel Request Approval Workflow**

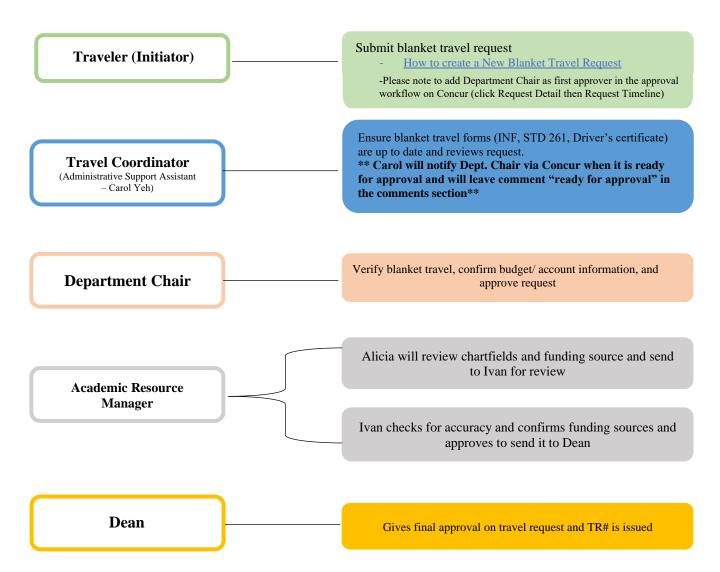

# **Blanket Travel Request**

Step 1: Log into Concur using the CSUF Portal. You will see your Concur dashboard.

Click on Requests.

a. Logging into Concur

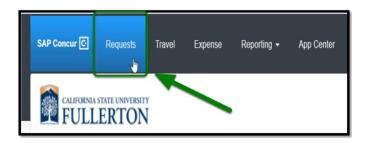

Step 2: Click on Create New Request.

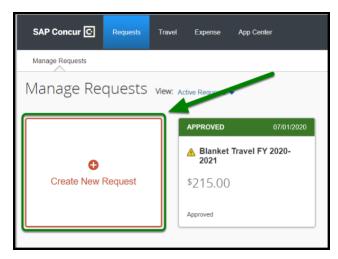

#### Request Header

Step 1: Change the Policy to State Blanket Travel.

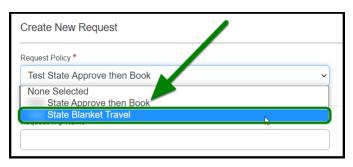

Step 2: Enter in the Blanket Travel Fiscal Year box: Blanket Travel FY Year – Year.

Example: Blanket Travel FY 2023-2024

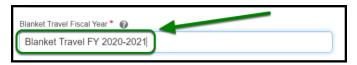

Step 3: Under How will you book your travel, leave it as Outside of Concur.

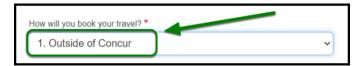

Step 4: Under Trip Type, leave it as In-State.

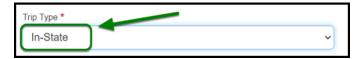

**Step 5:** For Fiscal Year Start Date and Fiscal Year End Date select the Fiscal Year Dates.

#### **Example:**

Fiscal Year Start Date: 07/01/2023Fiscal Year End Date: 06/30/2024

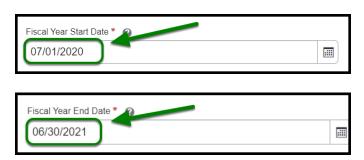

#### Report/Trip Purpose

Step 1: Under Report/Trip Purpose, leave it as Blanket Travel (Mileage and Parking).

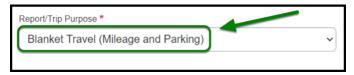

Step 2: Under Traveler/User Type, click on Staff or Faculty, as appropriate.

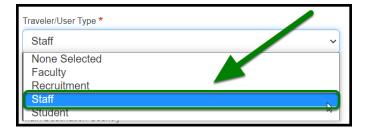

**Step 3:** Under *Purpose*, enter **Blanket Travel** and designate the year as example shows in the comments box.

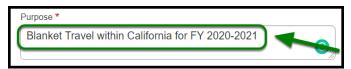

Step 4: Under Main Destination City, enter Fullerton, California.

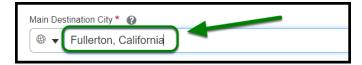

**Step 5:** Under *State*, leave it as **California**.

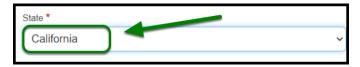

Step 6: Under Main Destination Country, leave it as the United States.

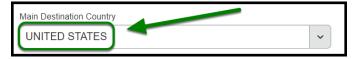

Step 7: In the *Comments* box, enter in Various cities in California.

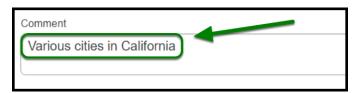

Step 8: Ensure Division, Department ID, and Fund are listed correctly.

- "Division" and "Department ID" will automatically be filled out for you.
- **FUND**: THEFD
- Add **PROGRAM:** 5629

Step 9: Then click on Create in the lower right-hand corner.

### Adding Expenses

Adding expenses to blanket travel request

Step 1: If you plan to have mileage on your blanket travel request, click on Add and select Mileage.

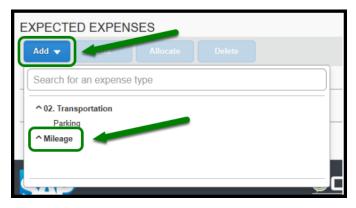

Step 2: Enter 150 miles in the Distance box. Then click on Save. (If you are a Supervisor or Clinical Coach, please reach out to your Department Coordinator to verify the mileage amount you will be inputting)

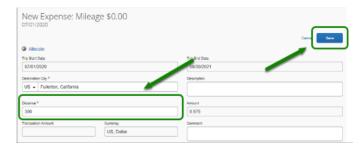

Step 3: Once you have filled out all required fields and added your expenses, click on Submit Request.